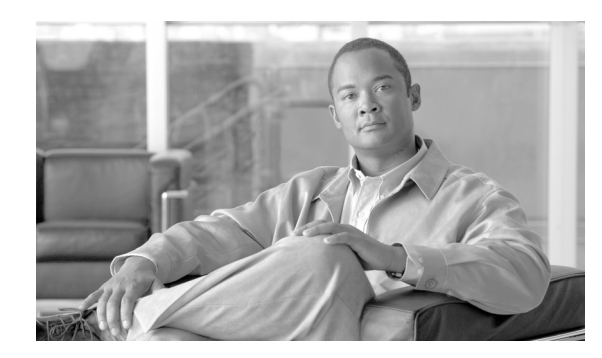

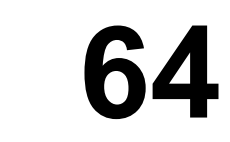

# **Tool for Auto-Registered Phones Support**(**TAPS**)の使用方法

Tool for Auto-Registered Phones Support(TAPS)を使用すると、電話機ユーザが TAPS 電話番号を コールして、ユーザの電話番号に関して事前に設定した電話機設定をダウンロードできます。TAPS は、Cisco Unified Communications Manager の管理機能と連動して次の機能を提供します。

**CHAPTER**

TAPS の設定:自動登録機能を使用するすべての電話機について TAPS を使用できるようにしたり、 ダミー MAC アドレスを持つ、BAT を使用して追加される電話機にだけ TAPS を限定したりできま す。詳細については、P.64-9 の「TAPS [の自動登録オプションの設定」](#page-8-0)を参照してください。

TAPS の保護:一部の電話番号を TAPS で更新できないように保護できます。詳細については、 P.64-10 [の「電話番号の保護の設定」を](#page-9-0)参照してください。

TAPS のユーザ ロケール:TAPS プロンプトの言語を選択できます。詳細については、P.65-2 の 「User Locales for Tool for Auto-Registered Phones Support のユーザ ロケールの設定」を参照してくだ さい。

次のトピックでは、TAPS の使用、インストールおよび設定について説明します。

- TAPS の概要 (P.64-2)
- TAPS のインストール (P.64-5)
- **•** TAPS [のアンインストール\(](#page-5-0)P.64-6)
- **•** TAPS [サービスのアクティブ化\(](#page-6-0)P.64-7)
- **•** TAPS の起動 / 停止 / [再起動\(](#page-7-0)P.64-8)
- **•** TAPS [のオプション設定\(](#page-7-1)P.64-8)
- **•** [電話番号の保護の設定\(](#page-9-0)P.64-10)
- TAPS ログ ファイルの表示 (P.64-12)
- エンドユーザ用の Tool for Auto-Registered Phones Support 情報 (P.65-4)

### <span id="page-1-0"></span>**TAPS** の概要

TAPS のコンポーネントは、Cisco Unified Communications Manager のインストールの一部として Cisco Unified Communications Manager の最初のノードにインストールされます。TAPS が動作する ためには、Cisco Unified Communications Manager サービスアビリティで、自動登録機能を有効にす る必要があります。

(注) TAPS を使用すると、Cisco Unified Communications Manager 上の自動登録範囲は減少します。TAPS を使用して更新したら、電話機の自動登録済み電話番号(DN)が未割り当ての DN になります。 BAT を定期的に使用して未割り当ての DN を削除し、自動登録範囲を解放する必要があります。詳 細については、『*Cisco Unified Communications Manager* アドミニストレーション ガイド』を参照し てください。

TAPS アプリケーションは、Cisco Customer Response Solution(Cisco CRS)サーバにインストールす る必要があります。TAPS には、ユーザ インターフェイスおよびプロンプトについて Cisco CRS サー バ上で稼働する Cisco IP Interactive Voice Response (IP IVR) アプリケーションが必要です。

管理者は、新規電話機を設定するための TAPS の使用方法について、エンド ユーザに手順を示す 必要があります。エンド ユーザの手順については、P.65-4 の「エンド ユーザ用の Tool for Auto-Registered Phones Support 情報」を参照してください。

(注) TAPS を使用して電話機を Cisco Unified Communications Manager データベースに追加しないとき は、TAPS サービスを停止することをお勧めします。

#### その他の項目

詳細については、P.64-12 [の「関連項目」を](#page-11-1)参照してください。

#### <span id="page-1-2"></span>**TAPS** の自動登録オプション

TAPS を使用して自動登録電話機を更新するためには、次のオプションを設定できます。

- **•** MAC アドレスを更新し、事前定義済みの新しい電話機用の設定をダウンロードする。
- **•** 既存の電話機と交換した新しい電話機に設定をリロードする。

以下の項目を参照してください。

- **•** [新しい電話機での](#page-1-1) TAPS の使用方法(P.64-2)
- **•** [設定をリロードするための](#page-2-0) TAPS の使用方法(P.64-3)

#### <span id="page-1-1"></span>新しい電話機での **TAPS** の使用方法

ダミー MAC アドレスを持つ新しい電話機設定が Cisco Unified Communications Manager の管理機能 に追加されると、電話機をネットワークに接続できます。システム管理者または電話機のユーザが、 TAPS の電話番号をダイヤルすると、電話機にその設定がダウンロードされます。同時に、その電 話機の情報は、正しい MAC アドレスを使用して、Cisco Unified Communications Manager の管理ペー ジ内で更新されます。TAPS が正しく動作するためには、Cisco Unified Communications Manager の 管理ページで、自動登録機能が使用可能になっていることを確認する必要があります。

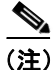

(注) TAPS を使用すると、Cisco Unified Communications Manager 上の自動登録範囲は減少します。TAPS を使用して更新したら、電話機の自動登録済み電話番号(DN)が未割り当ての DN になります。 BAT を定期的に使用して未割り当ての DN を削除し、自動登録範囲を解放する必要があります。詳 細については、『*Cisco Communications Manager* アドミニストレーション ガイド』を参照してくださ い。

#### 例

100 名の新入社員が月曜日から入社するとします。これらのユーザとその新しい電話機を Cisco Unified Communications Manager の管理機能に追加する必要があります。BAT を使用すると、その 100 台の電話機の電話機テンプレート、および電話機とユーザ用の CSV データ ファイルを作成で きます。CSV データ ファイルでダミー MAC アドレス オプションを使用すると、新しい電話機に 個々に MAC アドレスを追加する必要がありません。自動登録機能が Cisco Unified Communications Manager で有効になっていると、電話機をネットワークに直接接続できます。システム管理者また は新入社員は、TAPS の電話番号をダイヤルし、ボイス プロンプトの指示に従って設定をロードで きます。

#### <span id="page-2-0"></span>設定をリロードするための **TAPS** の使用方法

機能していない既存の電話機を交換する必要がある場合、TAPS を使用して既存の電話機設定を新 しい電話機にダウンロードできます。ユーザは新しい電話機を受け取ってネットワークに接続する と、TAPS 電話番号をダイヤルして以前の電話機の設定をダウンロードできます。この処理中、ユー ザは設定を変更できません。

Cisco Unified Communications Manager の管理ページで、自動登録機能を有効にする必要があります。 すべての電話機に対して TAPS を使用するように設定して、ユーザが既存の電話機設定をダウン ロードできるようにする必要があります。詳細については、P.64-9 の「TAPS [の自動登録オプショ](#page-8-0) [ンの設定」を](#page-8-0)参照してください。

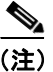

(注) TAPS を使用すると、Cisco Unified Communications Manager 上の自動登録範囲は減少します。TAPS を使用して更新したら、電話機の自動登録済み電話番号(DN)が未割り当ての DN になります。 BAT を定期的に使用して未割り当ての DN を削除し、自動登録範囲を解放する必要があります。詳 細については、『*Cisco Unified Communications Manager* アドミニストレーション ガイド』を参照し てください。

#### 例

John の Cisco Unified IP Phone モデル 7940 に、雷雨で回路短絡が発生したとします。彼は、新しい Cisco Unified IP Phone モデル 7940 を受け取り、ネットワークに接続します。John が TAPS の電話番 号をダイヤルすると、損傷した電話機で以前に使用していた設定が新しい電話機にダウンロードさ れます。TAPS により、Cisco Unified Communications Manager の管理ページ内のデバイス情報が自 動的に更新されます。

#### その他の項目

#### 電話番号の保護

TAPS では電話番号を置き換えることができるため、管理者は特定の電話番号が上書きされないよ うに保護できます。重要な電話番号を保護するには、TAPS の保護オプションを使用します。詳細 については、P.64-10 [の「電話番号の保護の設定」を](#page-9-0)参照してください。

#### 例

電話番号 5000 には、システム用のボイス メッセージ アクセスが用意されています。このような場 合、新しいユーザが誤って新しい電話機上で 5000 を設定しないようにします。TAPS の保護オプ ションを使用すると、TAPS が電話番号「5000」にアクセスできないように指定できます。

#### その他の項目

詳細については、P.64-12 [の「関連項目」を](#page-11-1)参照してください。

#### **TAPS** ユーザ用の言語プロンプト

TAPS のユーザ プロンプトを複数の言語で設定できます。管理者は、ユーザが使用できる言語を選 択できます。詳細については、P.65-2 の「User Locales for Tool for Auto-Registered Phones Support の ユーザ ロケールの設定」を参照してください。

英語以外の言語プロンプトを使用する必要がある場合は、クラスタ内の各 Cisco Unified Communications Manager および Cisco CRS サーバに Cisco Unified Communications Manager Locale Installer がインストールされていることを確認してから、TAPS をインストール、アップグレード、 または設定します。Locale Installer を使用すると、最新の翻訳済みテキスト、翻訳済みボイス プロ ンプト、各国 / 地域固有の電話トーン、および各国 / 地域固有のゲートウェイ トーンを電話機で利 用できます。Cisco Unified Communications Manager Locale Installer の詳細については、それぞれの Locale Installer のマニュアルを参照してください。

#### その他の項目

### <span id="page-4-0"></span>**TAPS** のインストール

この項では、TAPS のインストール、再インストール、およびアンインストールについて説明して います。TAPS は、Cisco Unified Communications Manager サーバと Cisco Customer Response Solution (CRS)4.5 サーバの両方と連動します。このインストール手順では、TAPS を CRS サーバにインス トールします。

Windows Terminal Services を使用して TAPS をインストールすることはできません。TAPS を Cisco Unified Communications Manager の最初のノード サーバおよび Cisco CRS サーバから直接インス トールする必要があります。

#### 始める前に

BAT Release 5.2(1) 用の TAPS をインストールするには、次の前提条件が必要です。

- **•** Cisco Unified Communications Manager の最初のノード データベースが設定され、実行されてい る。
- **•** Cisco Unified Communications Manager の最初のノード サーバの IP アドレスがわかっている。
- **•** Cisco CRS サーバが設定されている。Cisco CRS 4.5 アプリケーションを独自の専用サーバ上に 配置できる。
- **•** 各国 / 地域に合せて TAPS プロンプトを作成する場合は、必ず Locale Installer を使用する。

TAPS を CRS アプリケーション サーバにインストールする手順は、次のとおりです。

#### 手順

- ステップ **1** 管理者特権を使用して、Cisco Unified Communications Manager の最初のノード データベースを実行 しているシステムにログオンします。
- ステップ **2** [アプリケーション(**Applications**)]**>**[プラグイン(**Plugins**)]の順に選択します。[プラグインの 検索と一覧表示(Find and List Plugins)]ウィンドウが表示されます。
- ステップ **3** TAPS for Windows を検索し、[ダウンロード(**Download**)]をクリックして、CRS アプリケーショ ン サーバがインストールされている Windows サーバにプラグインを保存します。
- ステップ **4** インストール ウィザードの Welcome ウィンドウが開きます。このインストール プログラムでは、 TAPS が CRS アプリケーション サーバにインストールされます。[次へ(**Next**)]をクリックします。

## 

(注) 専用 CRS サーバが接続されたネットワークで TAPS をインストールする場合は、CRS サー バで TAPS インストール プログラムを再実行する必要があります。インストールおよび設 定の詳細については、CRS オンライン ヘルプを参照してください。

- ステップ **5** IP アドレス フィールドに CRS アプリケーション サーバの IP アドレスを入力して、[次へ(**Next**)] をクリックします。
- ステップ **6** TAPSonAppsServer のインストール ウィンドウに進行状況バーが表示されて、インストールの状況 を示します。[次へ(**Next**)]をクリックしてインストールを開始します。

ステップ **7** インストールが終了すると、インストール完了ウィンドウが表示されます。[終了(**Finish**)]をク リックします。

#### その他の項目

詳細については、P.64-12 [の「関連項目」を](#page-11-1)参照してください。

### **CRS** アプリケーション サーバでの **TAPS** アプリケーションの設定

Cisco CRS 4.5 アプリケーション サーバのマニュアルを参照するには、http://www.cisco.com の Cisco Voice Applications and Tools にアクセスしてください。アプリケーションの設定方法について は、『*Cisco Customer Response Administration Guide*』を参照してください。

#### その他の項目

詳細については、P.64-12 [の「関連項目」を](#page-11-1)参照してください。

### <span id="page-5-0"></span>**TAPS** のアンインストール

このアンインストール プログラムでは、TAPS アプリケーションが Cisco CRS サーバから削除され ます。

「コントロール パネル]の「アプリケーションの追加と削除]を使用して TAPS をアンインストー ルする手順は、次のとおりです。

#### 手順

- ステップ **1** Cisco CRS サーバで、[スタート]**>**[設定]**>**[コントロール パネル]**>**[アプリケーションの追加 と削除]の順に選択します。
- ステップ **2** TAPS を選択し、[変更]または[削除]ボタンをクリックします。アンインストール操作を確認す るメッセージが表示されます。
- ステップ **3** TAPS をアンインストールするには、[はい]をクリックします。取り消すには[いいえ]をクリッ クします。[はい]をクリックした場合、TAPS アプリケーションは Cisco CRS サーバからアンイン ストールされます。
- ステップ **4** [**OK**]をクリックして、アンインストールを終了します。

#### その他の項目

### <span id="page-6-0"></span>**TAPS** サービスのアクティブ化

TAPS サービスは、Cisco Unified Communications Manager サービスアビリティを使用してアクティ ブ化および非アクティブ化することができます。それにはまず、適切な URL を使用してこのペー ジにアクセスします。サービスをアクティブ化する手順は、次のとおりです。

#### 手順

- ステップ **1** Cisco Unified Communications Manager サービスアビリティにアクセスします。
- ステップ **2** [**Tools**]**>**[**Service Activation**]の順に選択します。

[Service Activation]ウィンドウが表示されます。

- ステップ **3** ドロップダウン リスト ボックスから、適切なサーバを選択します。[**Go**]をクリックします。
- ステップ **4** Unified CMServices リストの[Database and Admin Services]から[TAPS Service]を選択し、[**Save**] をクリックします。

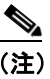

<del>(注</del>) サービスがすでにアクティブ化されている場合は、[Activation Status] に [Activated] と表 示されます。

**ステップ5** サービスが有効になり、「Activation Status」カラムに「Activated]と表示されます。

### <span id="page-7-0"></span>**TAPS** の起動 **/** 停止 **/** 再起動

TAPS サービスは、Cisco Unified Communications Manager サービスアビリティを使用してアクティ ブ化されると、自動的に起動します。この項では、TAPS サービスを停止または再起動する手順に ついて説明します。

#### 手順

ステップ **1** [Cisco Unified Communications Manager サービスアビリティ(Cisco Unified Serviceability)]で、[**Tools**] **>**[**Control Center - Feature Services**]の順に選択します。

[Control Center - Feature Services]ウィンドウが表示されます。

ステップ **2** [Servers]ドロップダウン リスト ボックスから、Cisco Unified Communications Manager サーバを選 択します。

> TAPS サービスが Unified CMServices の [Database and Admin Services] カラムの下のリストに表示 されます。

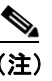

(注) P.64-7 の「TAPS [サービスのアクティブ化」を](#page-6-0)使用して TAPS をアクティブ化した場合は、 [Status]に[Activated]と表示されます。

- ステップ **3** TAPS サービスに対応するチェックボックスをオンにします。
- ステップ **4** TAPS サービスを再起動する場合は、[**Restart**]をクリックします。

サービスが再起動し、「Service Successfully Restarted」というメッセージが表示されます。

ステップ **5** TAPS サービスを停止する場合は、[**Stop**]をクリックします。

サービスが停止し、「Service Successfully Stopped」というメッセージが表示されます。

ステップ **6** 停止した TAPS サービスを起動する場合は、[**Start**]をクリックします。

サービスが起動し、「Service Successfully Started」というメッセージが表示されます。

### <span id="page-7-1"></span>**TAPS** のオプション設定

管理者は、Cisco Unified Communications Manager システムでの TAPS の使用方法を選択できます。 次に示す TAPS の機能オプションによって、電話機の更新や電話機プロファイルのダウンロードを ユーザがより柔軟に行えるようになります。TAPS のオプションには、次のものがあります。

- **•** TAPS [の自動登録オプションの設定\(](#page-8-0)P.64-9)
- **•** [電話番号の保護の設定\(](#page-9-0)P.64-10)
- **•** User Locales for Tool for Auto-Registered Phones Support のユーザ ロケールの設定(P.65-2)

### <span id="page-8-0"></span>**TAPS** の自動登録オプションの設定

TAPS の設定オプションを使用すると、Cisco Unified Communications Manager データベースに自動 登録する電話機を TAPS を使用して更新できます。次の 2 つの方法が用意されています。

- **•** BAT を使用して追加され、ダミー MAC アドレスを持つ電話機用
- **•** Cisco Unified Communications Manager の管理機能の既存の電話機用

デフォルト設定の場合、TAPS が使用する電話機は、プレフィックス「BAT」で始まるデバイス名 で、ダミー MAC アドレスを持つものに限定されます。

TAPS の設定オプションを使用すると、標準 MAC アドレスを持つ電話機も含め、すべての電話機 を Cisco Unified Communications Manager システムに自動登録できます。

(注) TAPS を使用すると、Cisco Unified Communications Manager 上の自動登録範囲は減少します。TAPS を使用して更新したら、電話機の自動登録済み電話番号(DN)が未割り当ての DN になります。 BAT を定期的に使用して未割り当ての DN を削除し、自動登録範囲を解放する必要があります。詳 細については、『*Cisco Unified Communications Manager* アドミニストレーション ガイド』を参照し てください。

TAPS の設定オプションを設定する手順は、次のとおりです。

#### 手順

- ステップ 1 [Cisco Unified Communications Manager の管理 (Cisco Unified Communications Manager Administration)] ウィンドウで、[システム(**System**)]**>**[サービスパラメータ(**Service Parameters**)]の順に選択 します。[サービスパラメータ設定(Service Parameter Configuration)]ウィンドウが表示されます。
- ステップ **2** [サーバ(Server)]ドロップダウン リスト ボックスから、適切なサーバを選択します。
- ステップ **3** [サービス(Service)]ドロップダウン リスト ボックスから、[**Cisco TAPS Service**]を選択します。
- ステップ **4** [パラメータ値(Parameter Value)]ドロップダウン リスト ボックスで、次の 2 つのオプションのい ずれかを選択します。
	- **•** [**Allow Auto-Registered phones to reset with a profile with a dummy MAC address**] TAPS は、ダミー MAC アドレスがあるプロファイルを持つ自動登録済み電話機だけを更新し ます。
	- **•** [**Allow Auto-Registered phones to reset with any profile**] TAPS は、プロファイルにかかわりなく、自動登録済み電話機を更新します。
- ステップ **5** [保存(**Save**)]をクリックします。ステータス メッセージで更新の完了が示されます。
- ステップ **6** TAPS のオプション ウィンドウに戻るには、[戻る]をクリックします。

#### その他の項目

### <span id="page-9-0"></span>電話番号の保護の設定

TAPS の保護オプションを使用すると、TAPS でアクセスできない電話番号を指定できます。この 機能は、電話番号が誤って別の電話機に割り当てられないように保護する場合に使用します。

 $\frac{\mathcal{P}}{\mathcal{P}}$ 

(注) TAPS を使用すると、Cisco Unified Communications Manager 上の自動登録範囲は減少します。TAPS を使用して更新したら、電話機の自動登録済み電話番号(DN)が未割り当ての DN になります。 BAT を定期的に使用して未割り当ての DN を削除し、自動登録範囲を解放する必要があります。詳 細については、『*Cisco Unified Communications Manager* アドミニストレーション ガイド』を参照し てください。

制限された電話番号を表示したり、制限された電話番号をさらに追加したりする場合は、以下の項 を参照してください。

- **•** [電話番号の保護の検索\(](#page-9-1)P.64-10)
- **•** [電話番号の制限\(](#page-10-0)P.64-11)
- **•** [電話番号に対する制限の解除\(](#page-10-1)P.64-11)

#### <span id="page-9-1"></span>電話番号の保護の検索

制限された電話番号を検索し、一覧表示する手順は、次のとおりです。

#### 手順

- ステップ **1** [一括管理(**Bulk Administration**)]**>**[**TAPS**]**>**[セキュア **TAPS**(**Secure TAPS**)]の順に選択し ます。[セキュア電話番号(Secure Directory Number Configuration)]ウィンドウが表示されます。
- ステップ **2** 適切な検索条件を入力し、[検索(**Search**)]をクリックします。制限された電話番号のリストが表 示されます。
- ステップ **3** 電話番号をさらに制限する場合は、P.64-11 [の「電話番号の制限」](#page-10-0)を参照してください。電話番号 の制限を解除する場合は、P.64-11 [の「電話番号に対する制限の解除」](#page-10-1)を参照してください。

#### その他の項目

#### <span id="page-10-0"></span>電話番号の制限

TAPS で使用できないように電話番号を指定する手順は、次のとおりです。TAPS は、保護対象の 電話番号のリストに含まれる電話番号を使用できません。

#### 手順

- ステップ **1** [一括管理(**Bulk Administration**)]**>**[**TAPS**]**>**[セキュア **TAPS**(**Secure TAPS**)]の順に選択し ます。[セキュア電話番号 (Secure Directory Number Configuration)] ウィンドウが表示されます。
- ステップ **2** [新規追加(**Add New**)]をクリックします。[セキュア電話番号(Secure Directory Number Configuration)]ウィンドウが表示されます。
- ステップ **3** [電話番号(Directory Numbers)]フィールドに、TAPS から保護する電話番号を入力します。複数 の電話番号を入力するには、電話番号のエントリごとに 1 回線を使用してください。
- ステップ **4** [保存(**Save**)]をクリックします。
- ステップ **5** [セキュア電話番号(Secure Directory Number Configuration)]ウィンドウに戻るには、ウィンドウの 右上隅にある「関連リンク (Related links)]ドロップダウン リスト ボックスから「検索 / リストに 戻る(Back to Find/List)]を選択し、[移動(**Go**)]をクリックします。

TAPS は、このリストに示されている電話番号を使用できません。ユーザが、このリスト内の電話 番号のいずれかを入力して、デバイス プロファイルの更新を試みると、TAPS は、その要求を拒否 します。

#### その他の項目

詳細については、P.64-12 [の「関連項目」を](#page-11-1)参照してください。

#### <span id="page-10-1"></span>電話番号に対する制限の解除

TAPS で使用できない電話番号のリストから、電話番号を削除する手順は、次のとおりです。

#### 手順

- ステップ **1** [一括管理(**Bulk Administration**)]**>**[**TAPS**]**>**[セキュア **TAPS**(**Secure TAPS**)]の順に選択し ます。[セキュア電話番号 (Secure Directory Number Configuration)] ウィンドウが表示されます。
- ステップ **2** 削除する電話番号を検索する場合は、P.64-10 [の「電話番号の保護の検索」](#page-9-1)を参照してください。
- ステップ **3** 保護された電話番号のリストから削除する電話番号を選択し、[削除(**Delete**)]をクリックします。

## $\overline{\mathscr{C}}$

(注) 複数の電話回線で制限のない電話番号が共有され、そのような電話機を更新しようとしている場合 は、電話機の外部電話マスクを入力するように求められます。

#### その他の項目

詳細については、P.64-12 [の「関連項目」を](#page-11-1)参照してください。

### <span id="page-11-0"></span>**TAPS** ログ ファイルの表示

TAPS ログ ファイルを表示する手順は、次のとおりです。

- ステップ **1** [一括管理(**Bulk Administration**)]**>**[**TAPS**]**>**[**TAPS** ログファイルの表示(**View Taps Log File**)] の順に選択します。
- ステップ **2** [TAPS ログファイルの表示(View TAPS Log File)]ウィンドウが表示されます。
- ステップ **3** ログ ファイルの各行に、TAPS のトランザクションが示されます。

#### その他の項目

詳細については、P.64-12 [の「関連項目」を](#page-11-1)参照してください。

### <span id="page-11-1"></span>関連項目

- TAPS の概要 (P.64-2)
- TAPS のインストール (P.64-5)
- **•** TAPS [のアンインストール\(](#page-5-0)P.64-6)
- **•** TAPS [サービスのアクティブ化\(](#page-6-0)P.64-7)
- **•** TAPS の起動 / 停止 / [再起動\(](#page-7-0)P.64-8)
- **•** TAPS [のオプション設定\(](#page-7-1)P.64-8)
- **•** [電話番号の保護の設定\(](#page-9-0)P.64-10)TAPS [の自動登録オプション\(](#page-1-2)P.64-2)
- **•** TAPS ログ [ファイルの表示\(](#page-11-0)P.64-12)
- User Locales for Tool for Auto-Registered Phones Support のユーザ ロケールの設定 (P.65-2)
- エンドユーザ用の Tool for Auto-Registered Phones Support 情報 (P.65-4)